# **How to Start CAN Module Development on KDS v3.2.0 + Processor Expert**

This document introduces how to develop a simple CAN module application on KDS, it is suitable for the beginners to start using the KDS and Processor Expert, and it mainly focus on how to developing a CAN Loopback application, how to use the "Typical Usage" of "help on component".

The application hardware is TWR-K21F120M board, software is KDS v3.2.0 .

#### **1. Processor Expert Project**

- Create a Processor Expert Project:

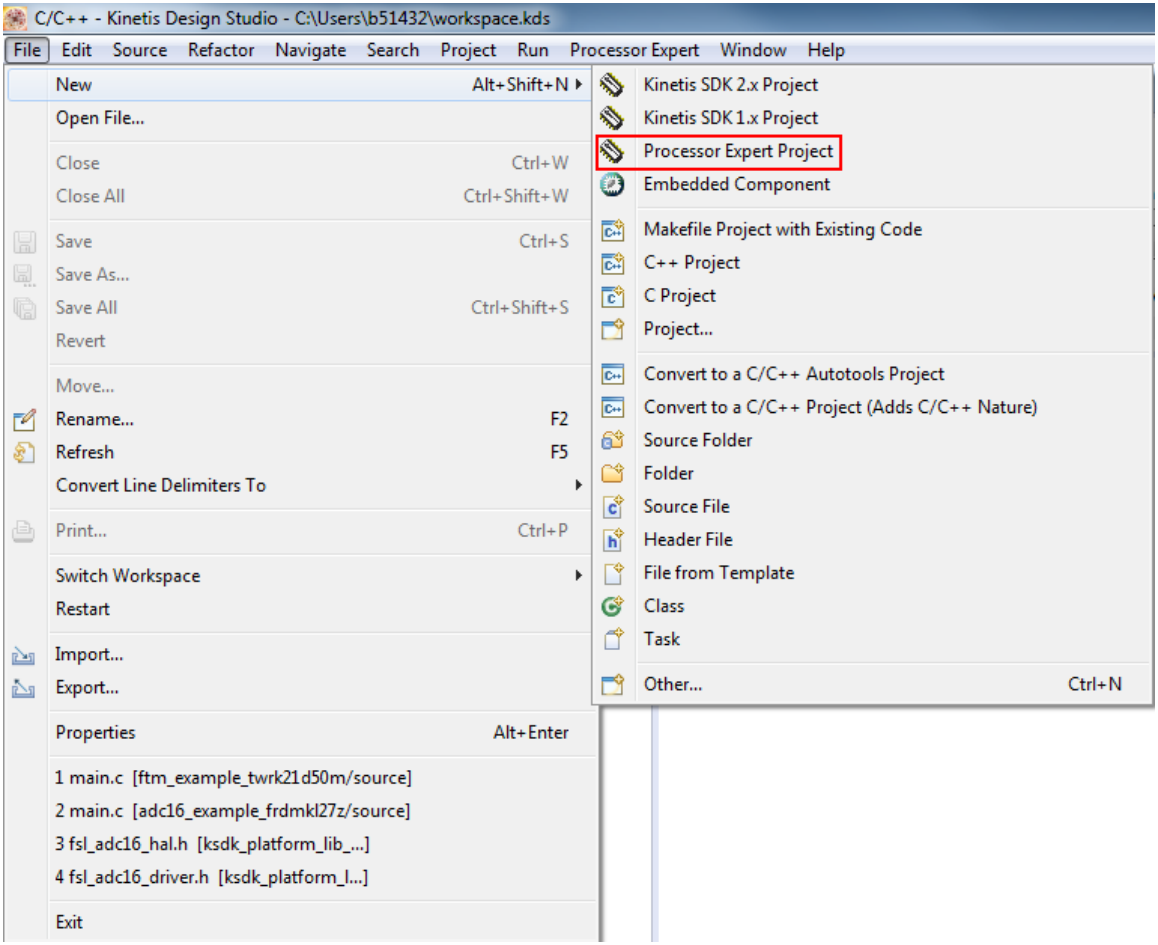

- Select the "MK21FN1M0xxx12" chip:

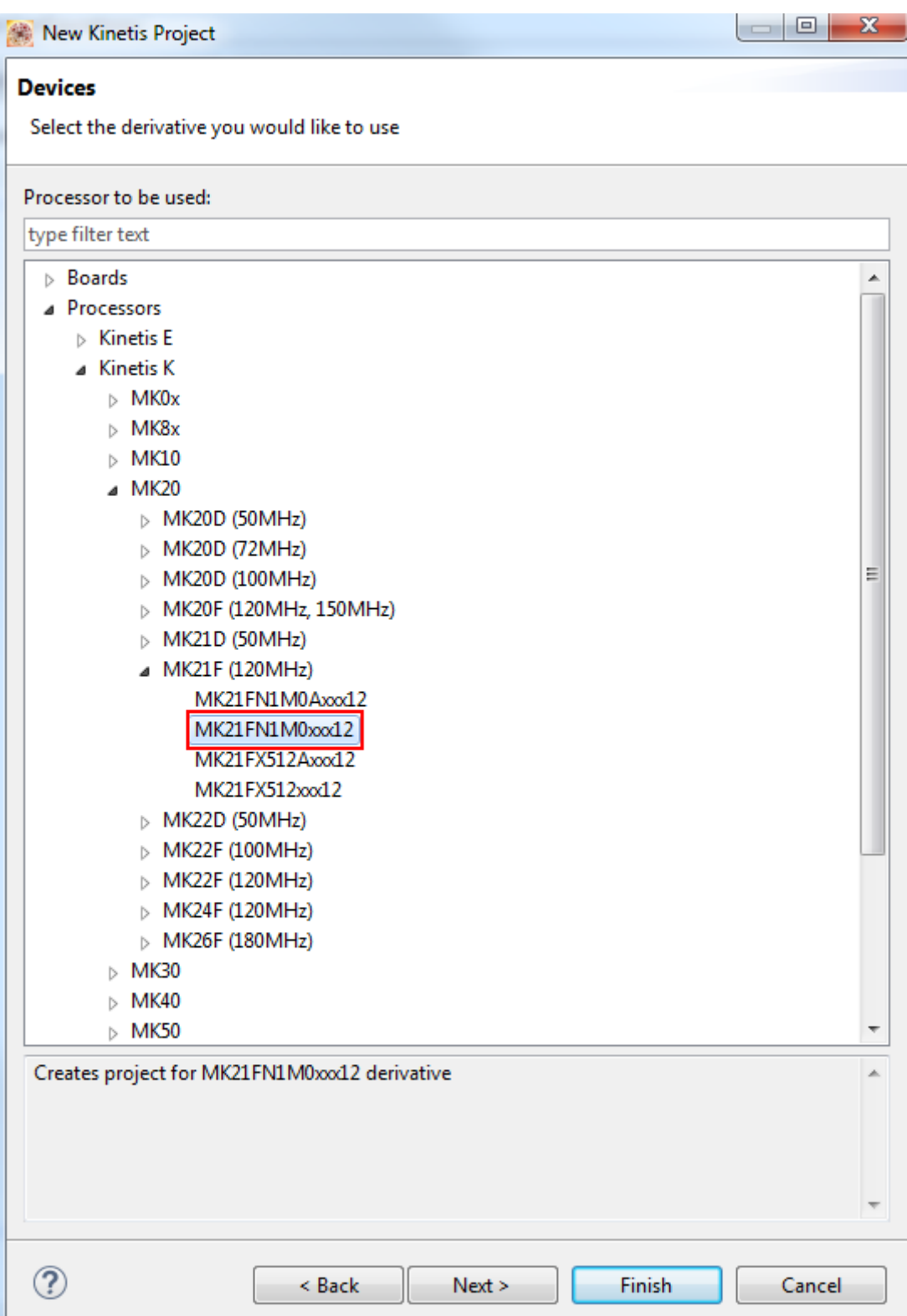

- Enable the "Processor Expert" option:

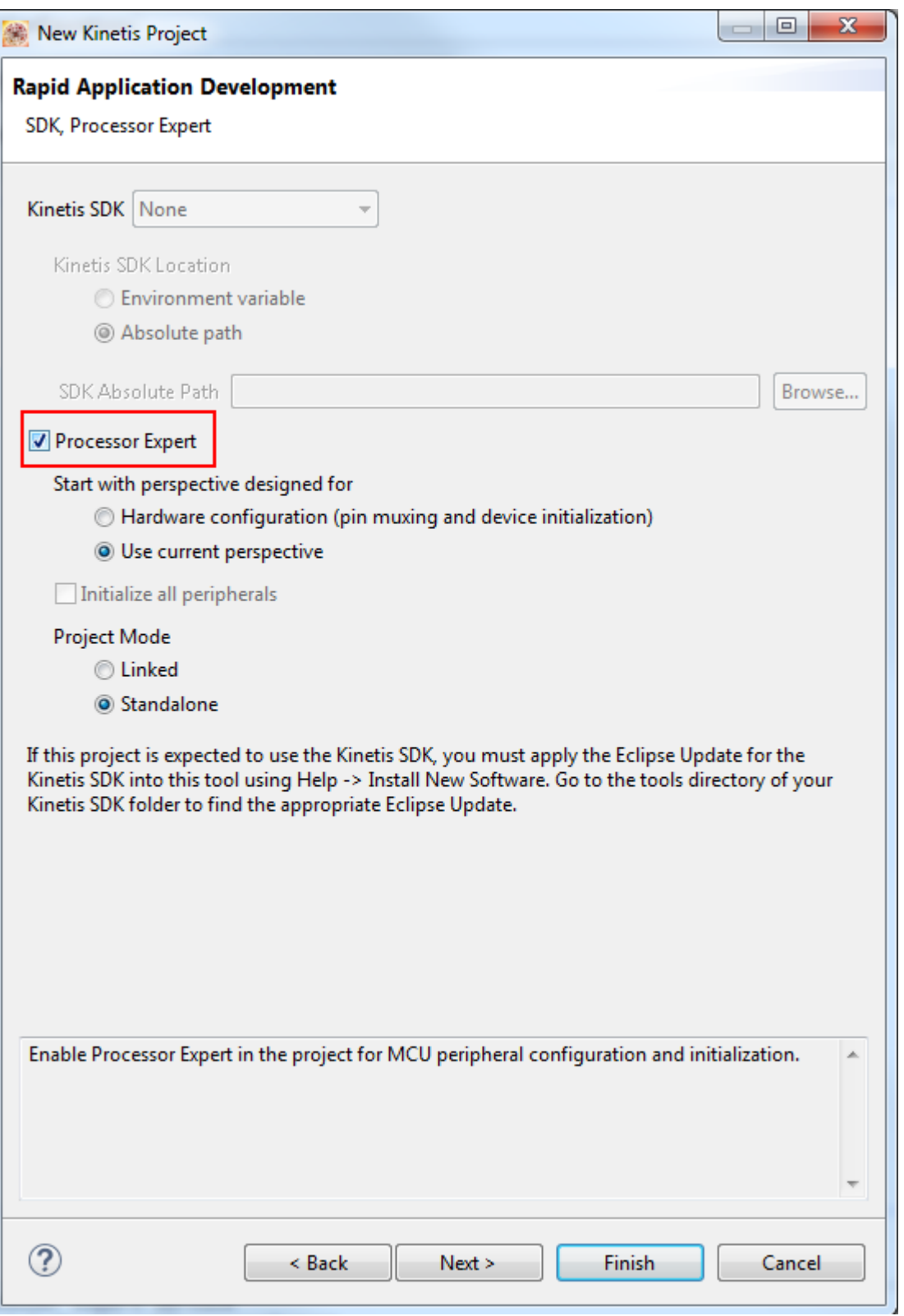

So for , one PE(Processor Expert) project is finished.

## **2. CAN\_LDD**

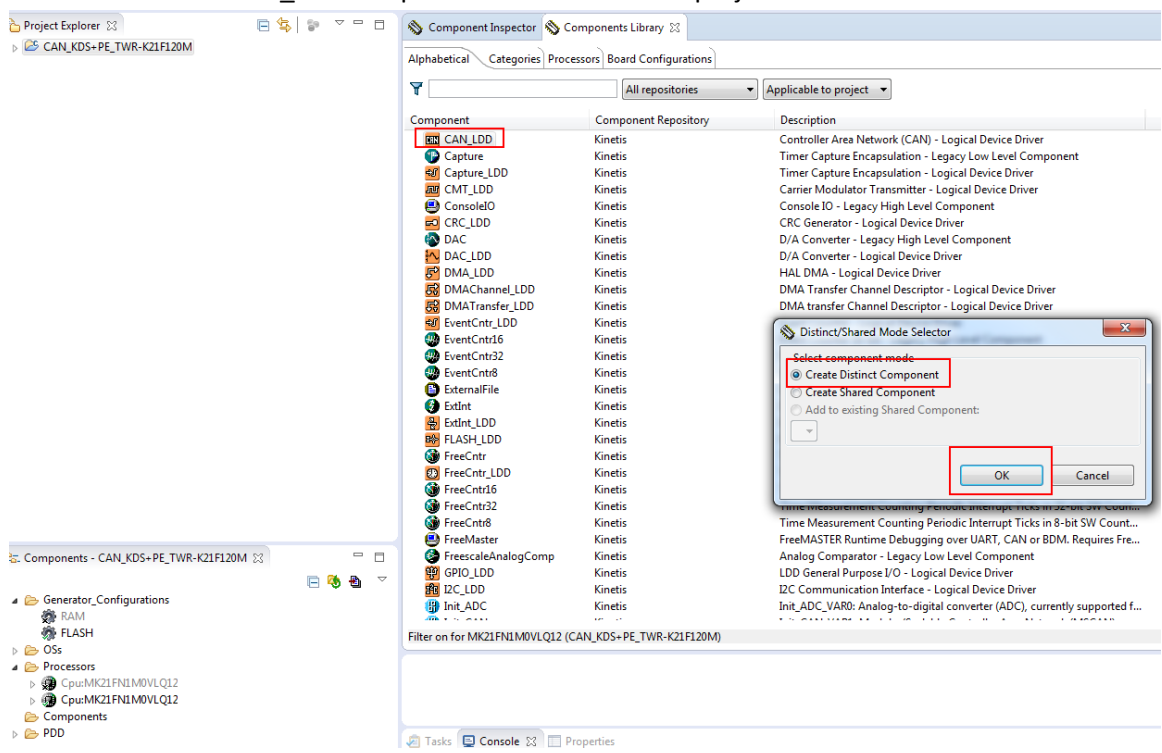

Double click the CAN\_LDD component can add it to the project :

After add it , right click this component, then select "help on component", we can find all of the information about this component, including the "Methods" "Events" "Typical Usage" and so on , this is an important reference when develop with the CAN\_LDD.

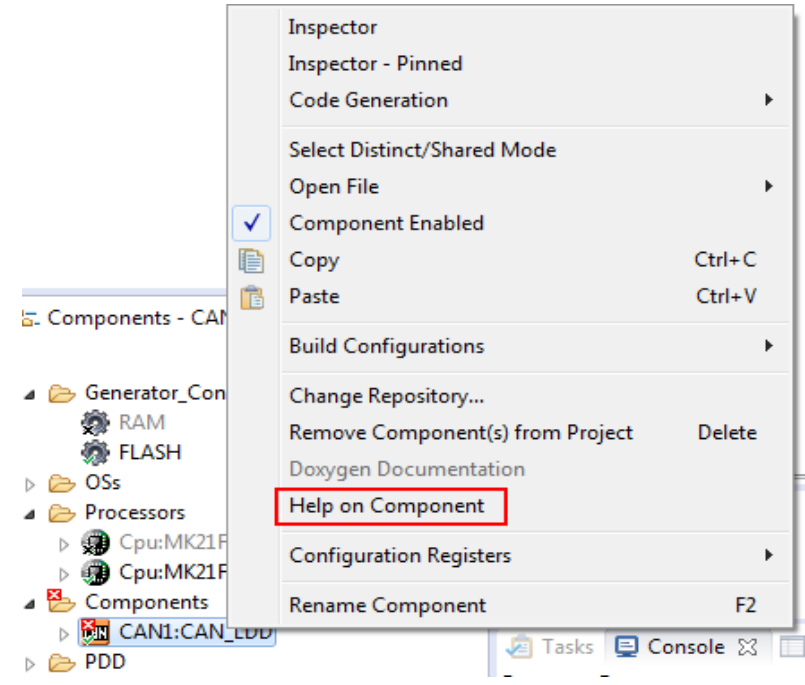

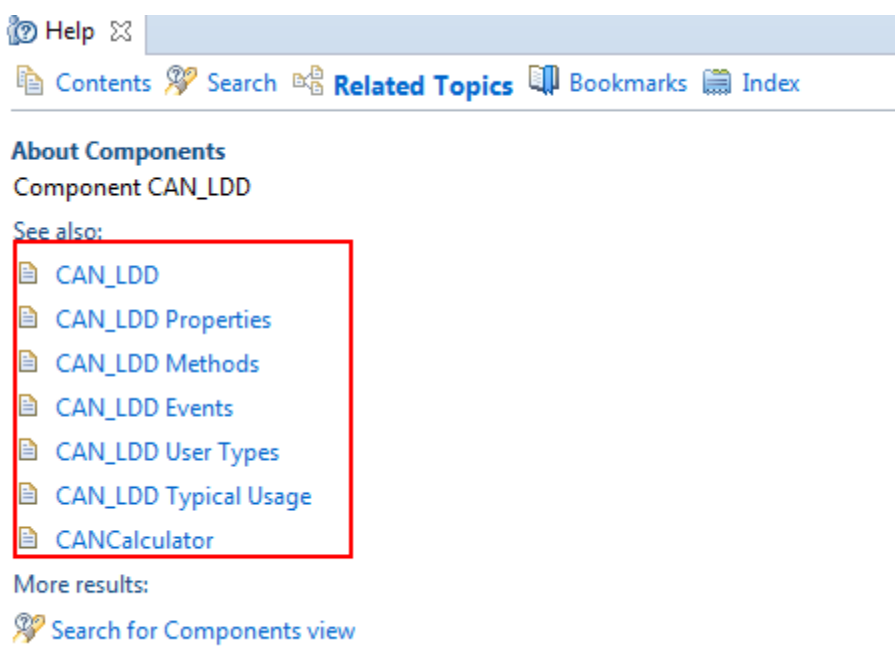

Especially pay attention to the "CAN\_LDD Typical Usage", there is some demo code about how to use this component .

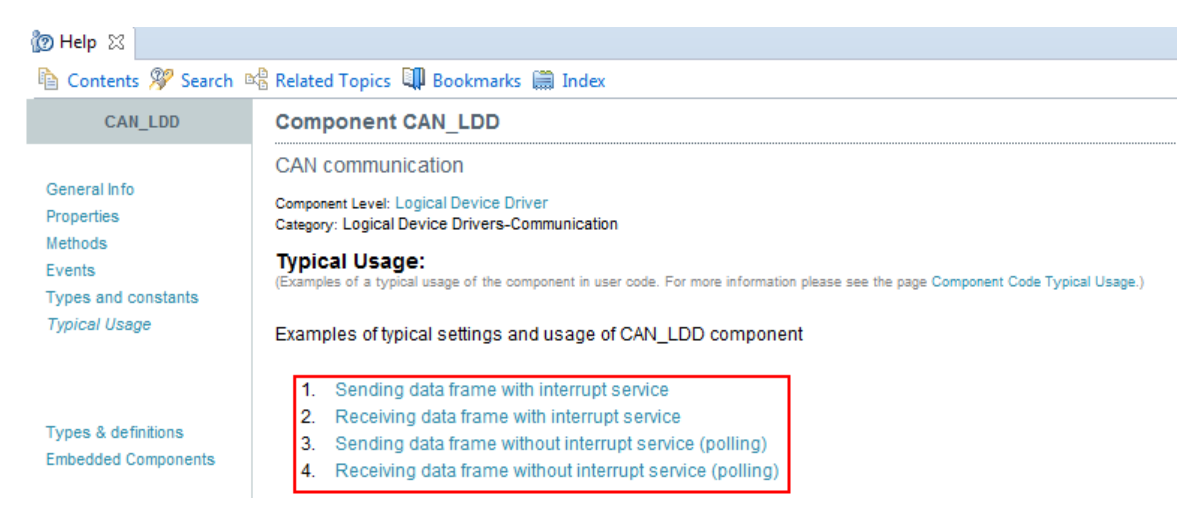

#### 3. **Configure the CAN\_LDD and write code**

- Configure the "Bit rate" to "100kbit/s"

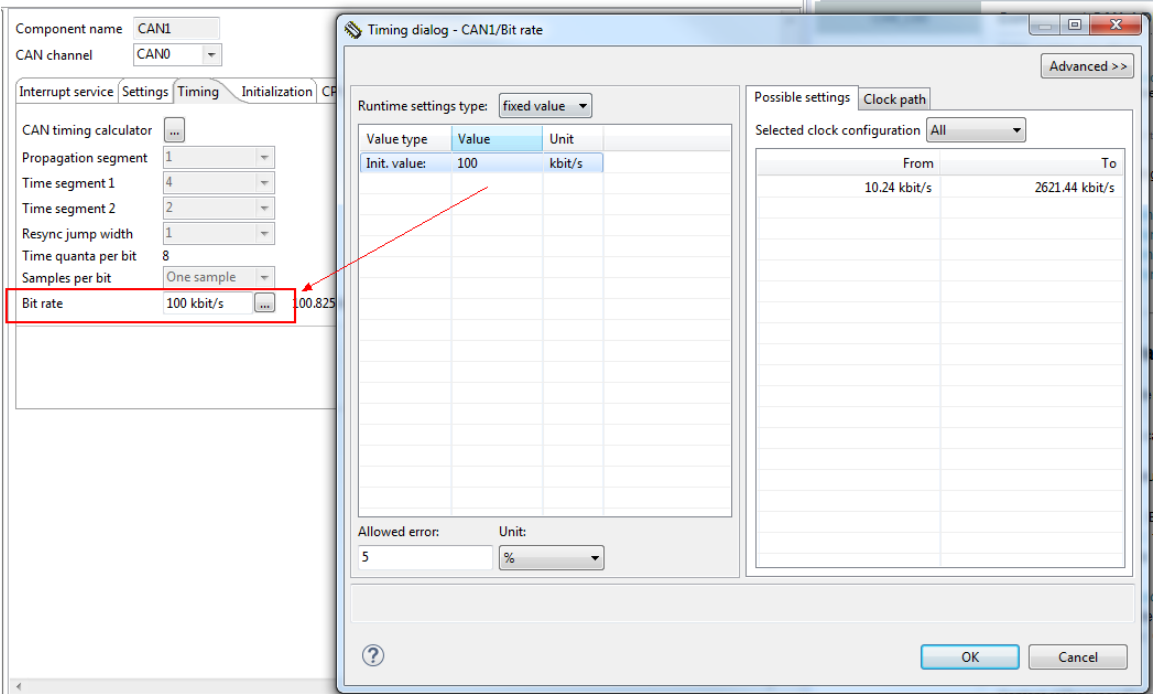

- Enable the "Self reception" and "Loop mode":

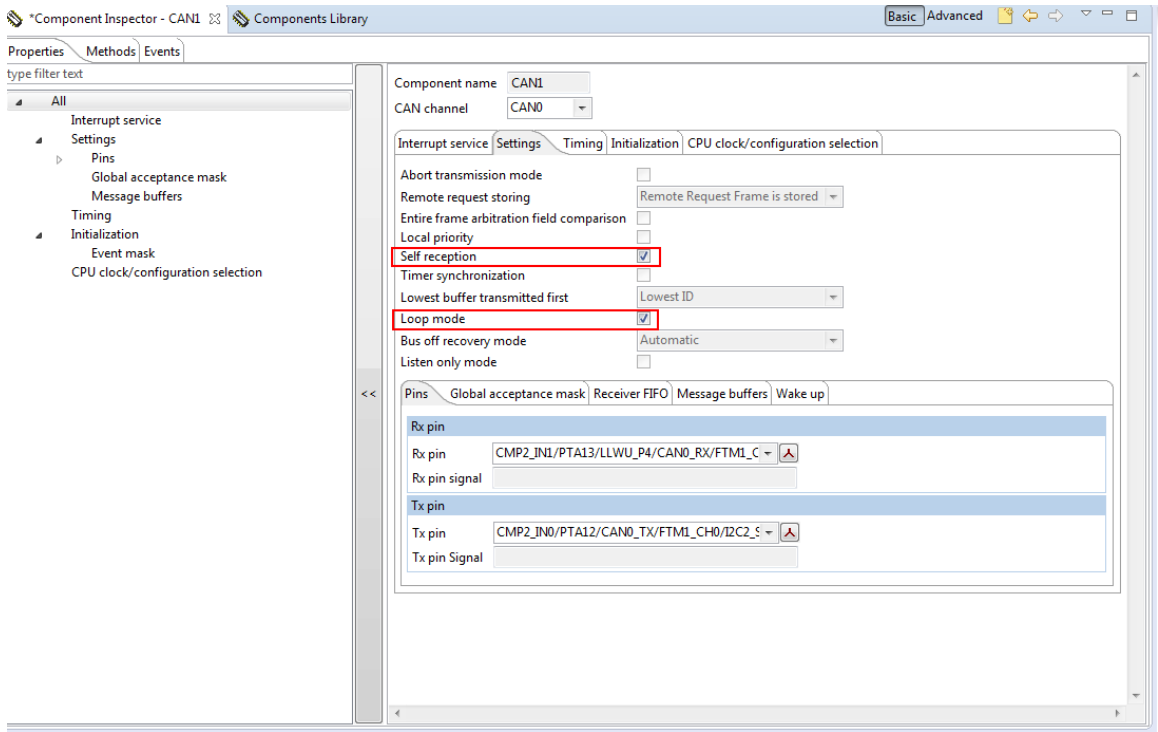

- When write the code , we can refer to the "Typical Usage" about the "Sending data frame with interrupt service" demo and "Recieving data frame with interrupt service".

Pay attention that, in the Typical Usage code, the Transfer Message ID is 0x123u, while in the CAN\_LDD default configuration , the Receive Message ID is 0x7FF, they are should be same . So we should change one of them (In standard frame format, the admissible range is from 0x00 to 0x7FF; in extended format, the range is from 0x00 to 0x1FFFFFFF ), on my project , I change the TX ID from 0x123u to 0x7FFu on the code:

#### On the Typical Usage code :

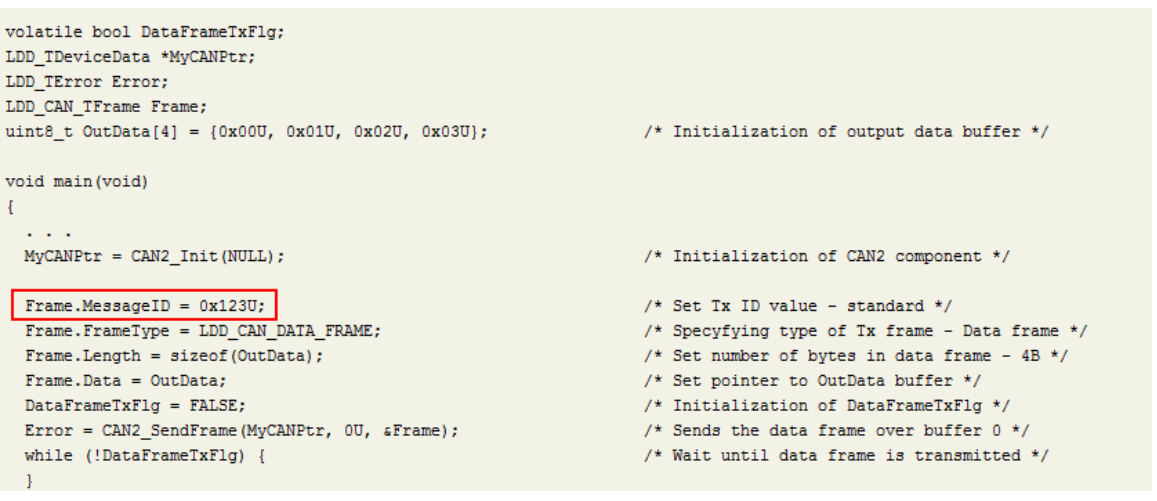

#### On my project :

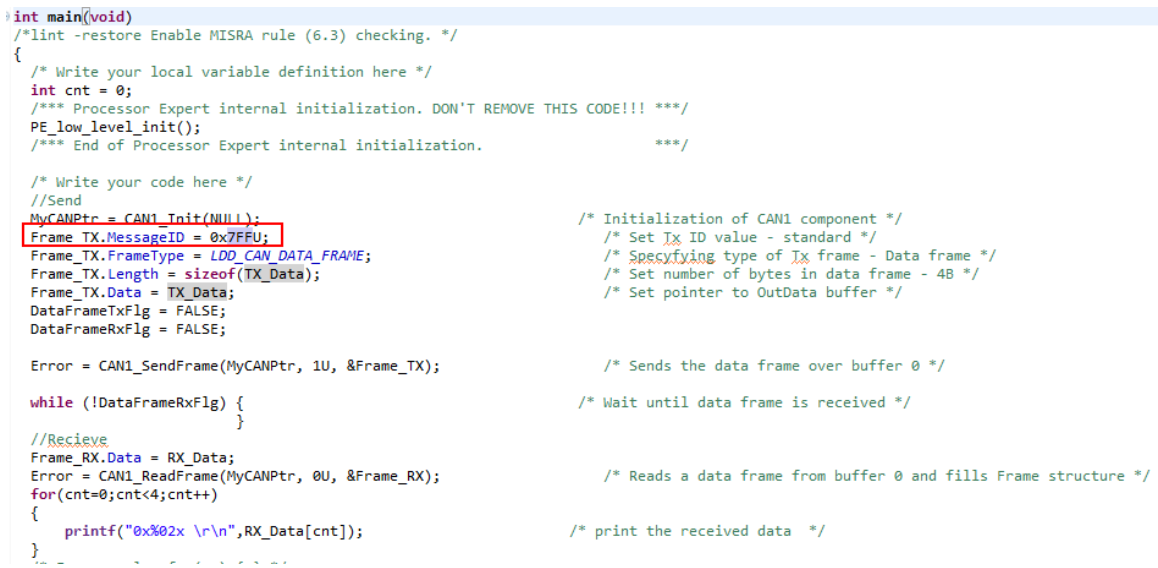

On the CAN\_LDD component default configuration :

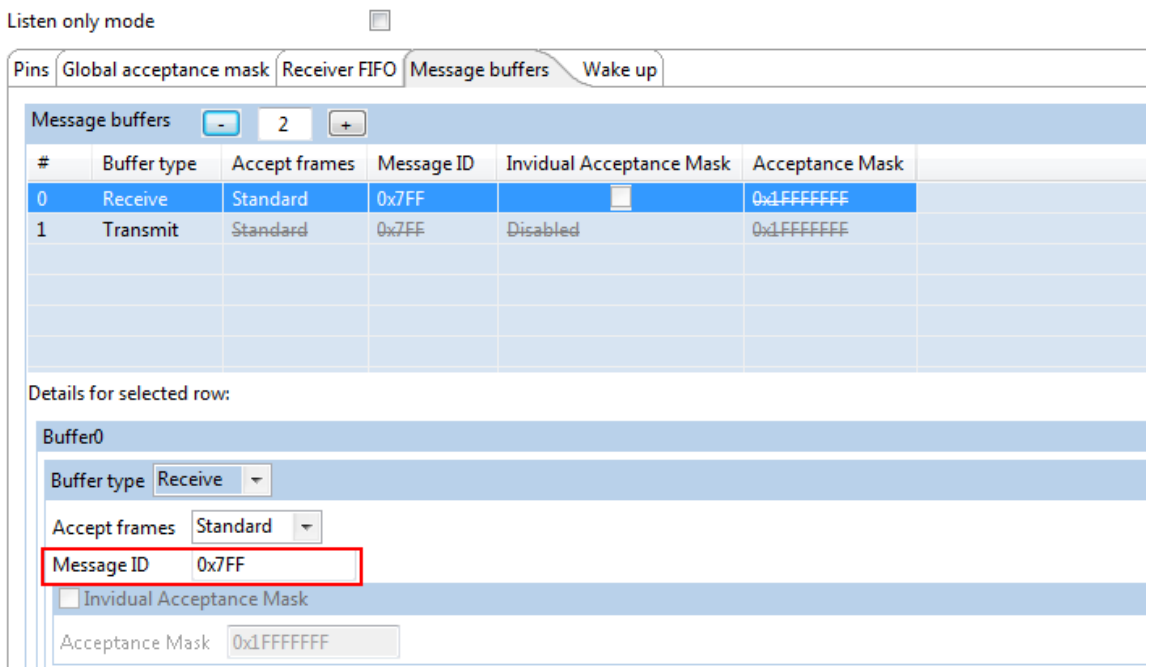

After generated code, in the initialize function "CAN1\_Init()" about the configuration part of receive buffer 0, we can see it set the Receive buffer ID to 0x07FFU:

```
/* Initialize the message buffer 0 - Rx */
CAN_PDD_SetMessageBufferCode(CAN@_BASE_PTR, @U, CAN_PDD_MB_RX_NOT_ACTIVE);
CAN PDD EnableMessageBufferIDExt(CANO BASE PTR, OU, PDD DISABLE); /* Extended Frame bit IDE clear*/
CAN_PDD_SetMessageBufferID(CAN0_BASE_PTR, 0U, CAN_PDD_BUFFER_ID_STD, 0x07FFU); /* Set standard buffer ID */
CAN_PDD_SetMessageBufferCode(CAN0_BASE_PIR, 00, CAN_PDD_MB_RX_EMPIY); /* Empty Frame*/
CAN_PDD_EnableMessageBufferSRR(CANO_BASE_PTR, OU, PDD_DISABLE); /* SRR set to 0 */<br>CAN_PDD_EnableMessageBufferSRR(CANO_BASE_PTR, OU, PDD_DISABLE); /* SRR set to 0 */<br>CAN_PDD_EnableMessageBufferRTR(CANO_BASE_PTR, OU, PDD_DI
CAN_PDD_SetMessageBufferWORD0(CAN0_BASE_PTR, 0U, 0x00U); /*Clear Data field*/<br>CAN_PDD_SetMessageBufferWORD1(CAN0_BASE_PTR, 0U, 0x00U); /*Clear Data field*/
CAN_PDD_SetMessageBufferTimeStamp(CAN0_BASE_PTR, 0U, 0x00U); /* Empty Frame*/
```
When debug , we can also check the Receive and Transfer ID from the register :

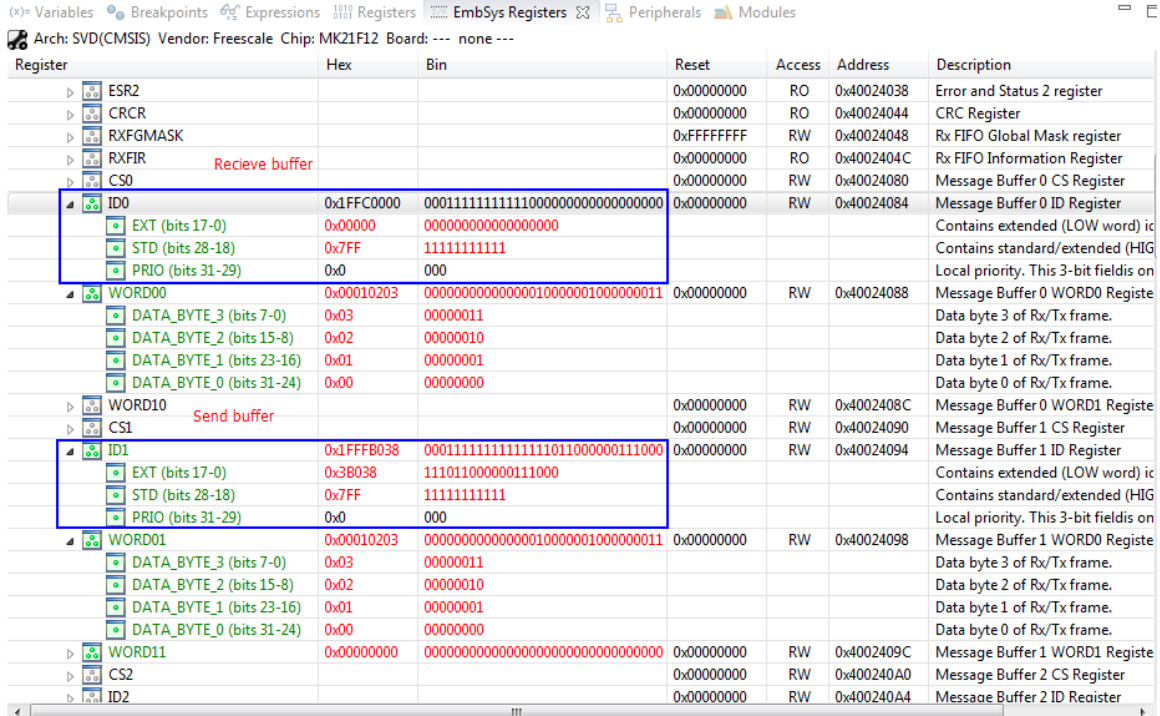

- At last add the component of "ConsoleIO" to print the data that CAN module received: Configure the UART module refer to your board, for the TWR-K21F120M, I use the UART5.

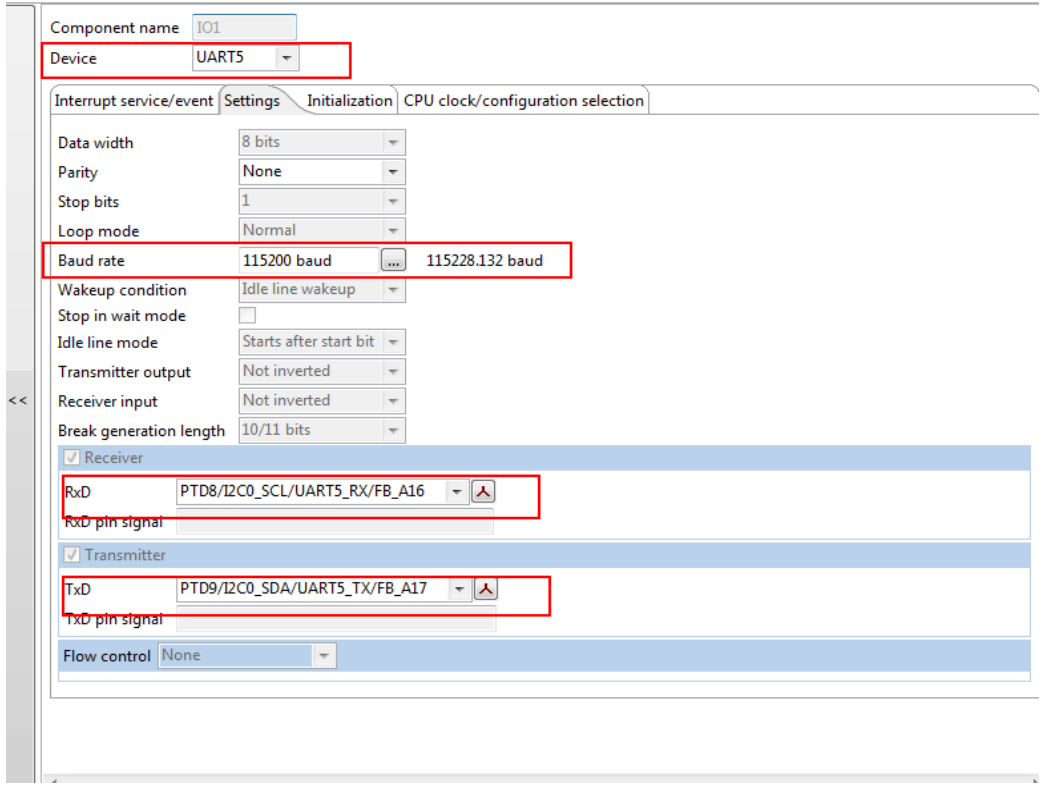

- When run the project , we can see the result on the Termianl.

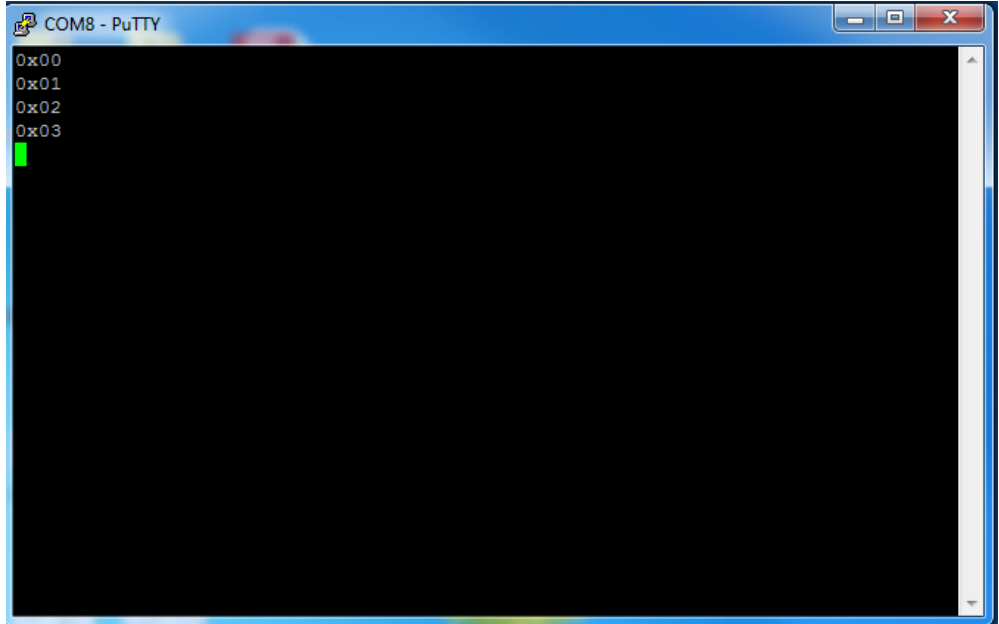

### **Reference:**

- (1) K21 Sub-Family Reference Manual
- (2) TWR-K21F120M\_SCH